## 重置密码方法

1: 点击"维修佬助手"图标, 出现登陆界面

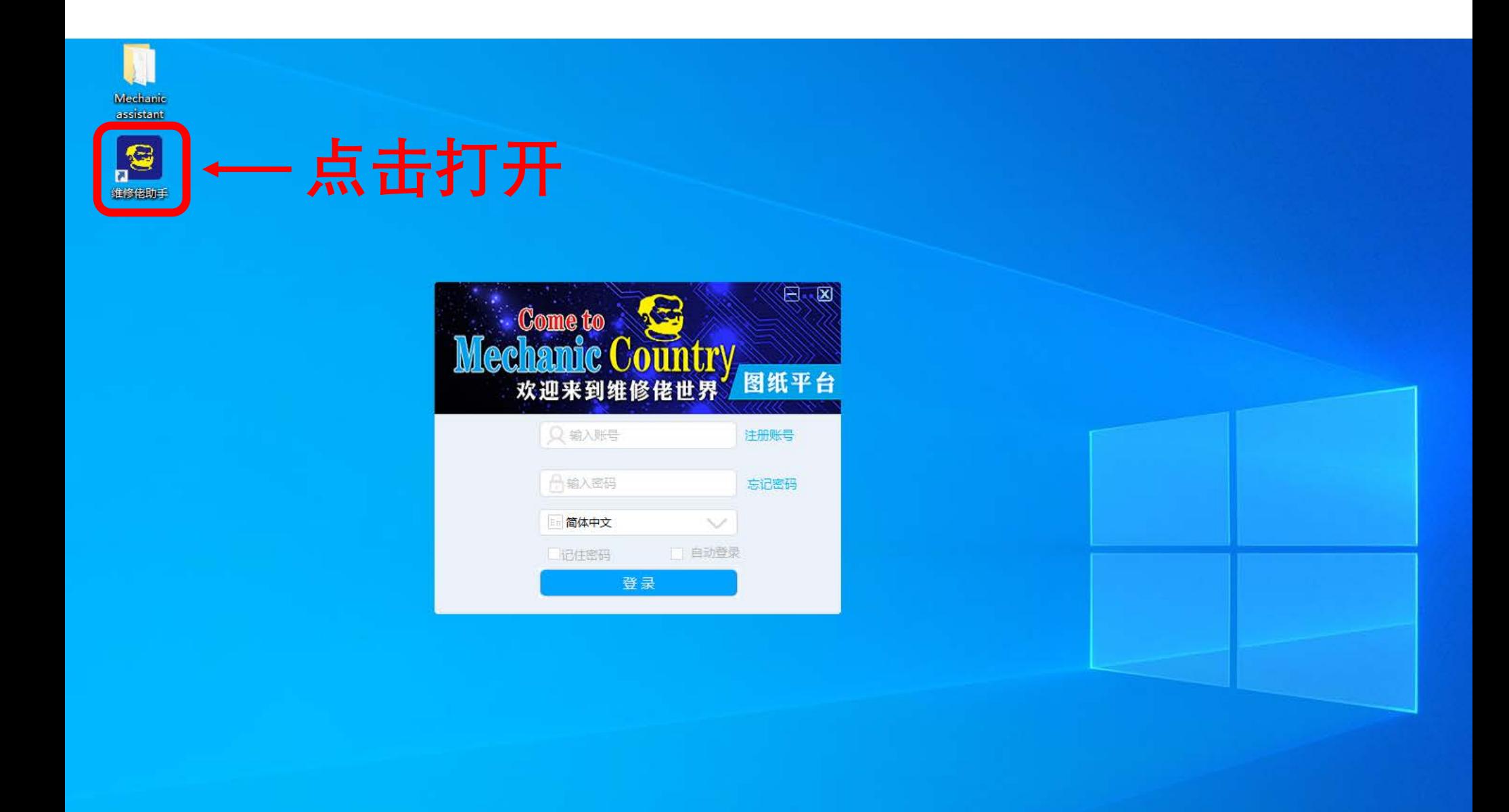

2: 点击"忘记密码"将会出现"重置密码"窗口。

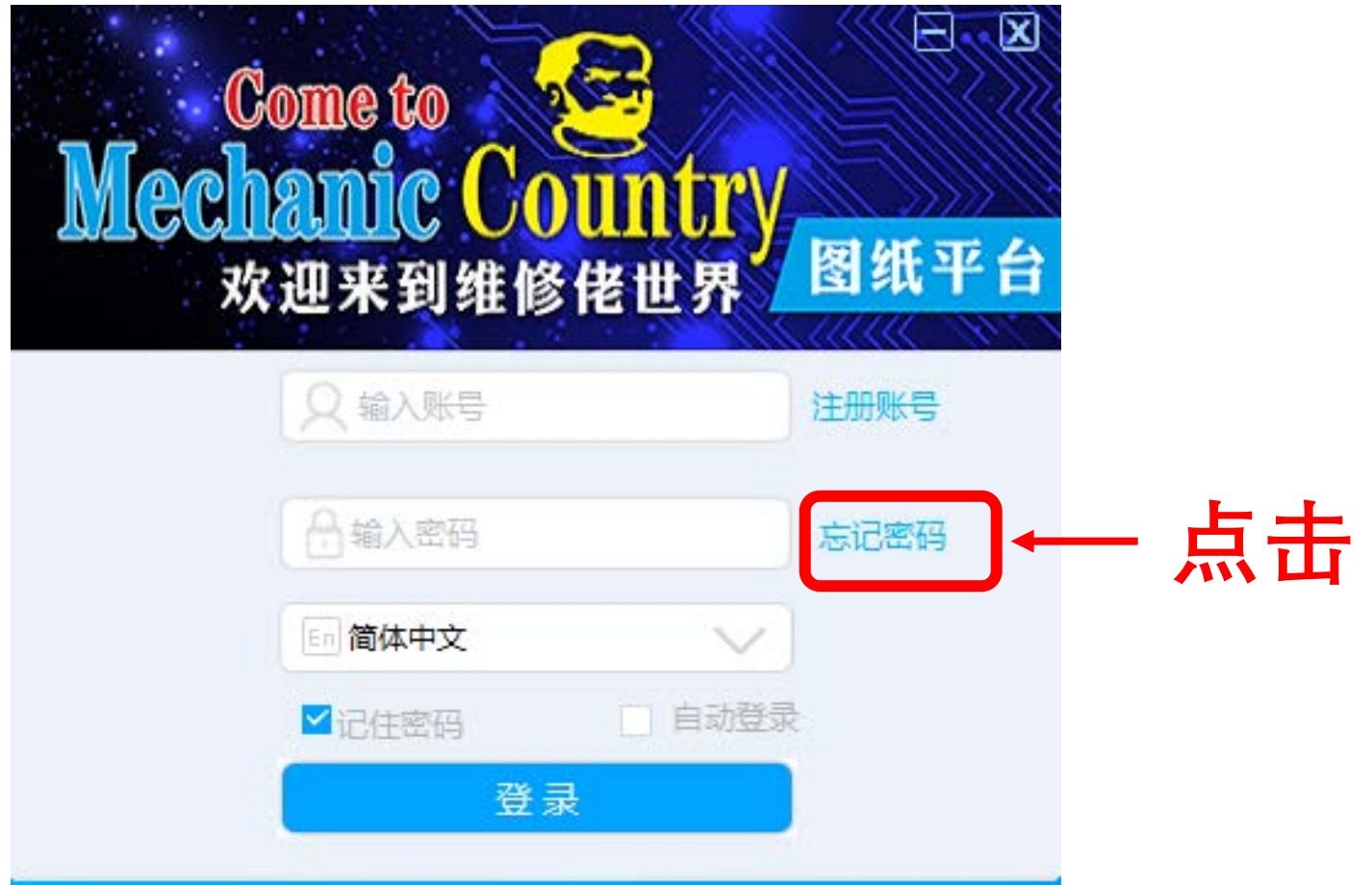

3: 选择"语言"

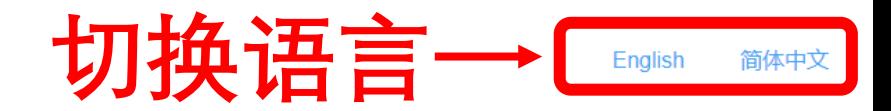

#### 重置 MECHANIC ID密码

电子邮箱

这将是您的新MECHANIC ID

新密码

密码长度为8-16个字符

确认新密码

密码长度为8-16个字符

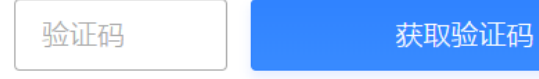

请登录您的邮箱获取验证码

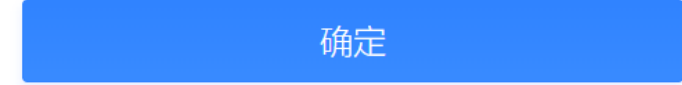

4: 输入"邮箱"、"密码"、"确认密码",点击"获取验证码"

English 简体中文

### 重置 MECHANIC ID密码

电子邮箱

这将是您的新MECHANIC ID

新密码

密码长度为8-16个字符

确认新密码

密码长度为8-16个字符

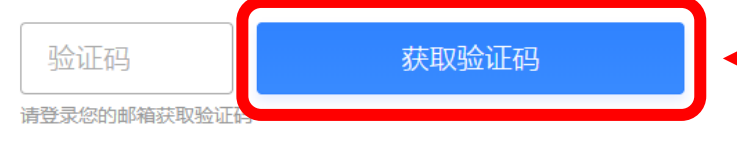

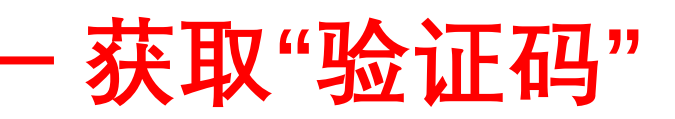

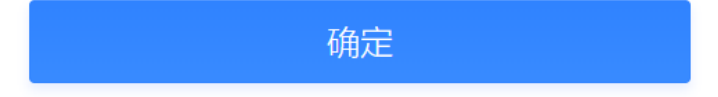

5: 打开你注册时使用的邮箱, 查看邮件获取"验证码"。

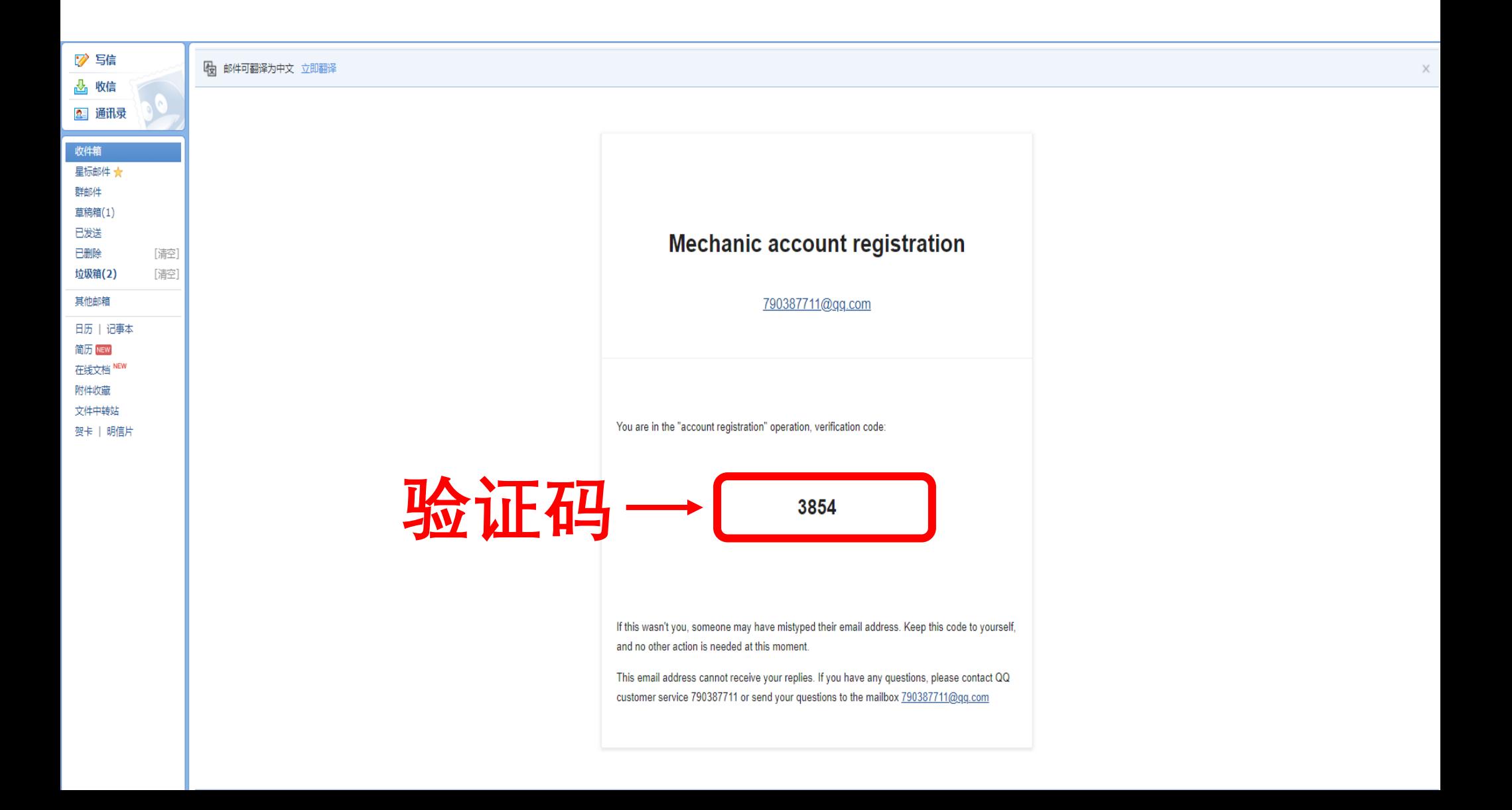

# 6: 输入验证码, 点击"确定", 重置成功。

English 简体中文

## 重置 MECHANIC ID密码

电子邮箱

这将是您的新MECHANIC ID

新密码

密码长度为8-16个字符

确认新密码

输入"验证码"

密码长度为8-16个字符

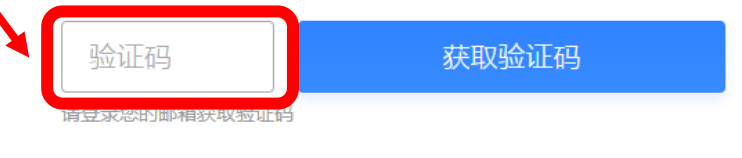

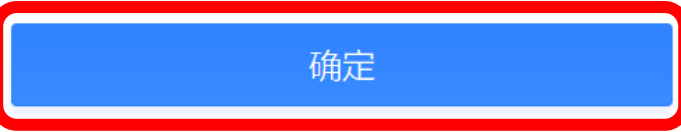